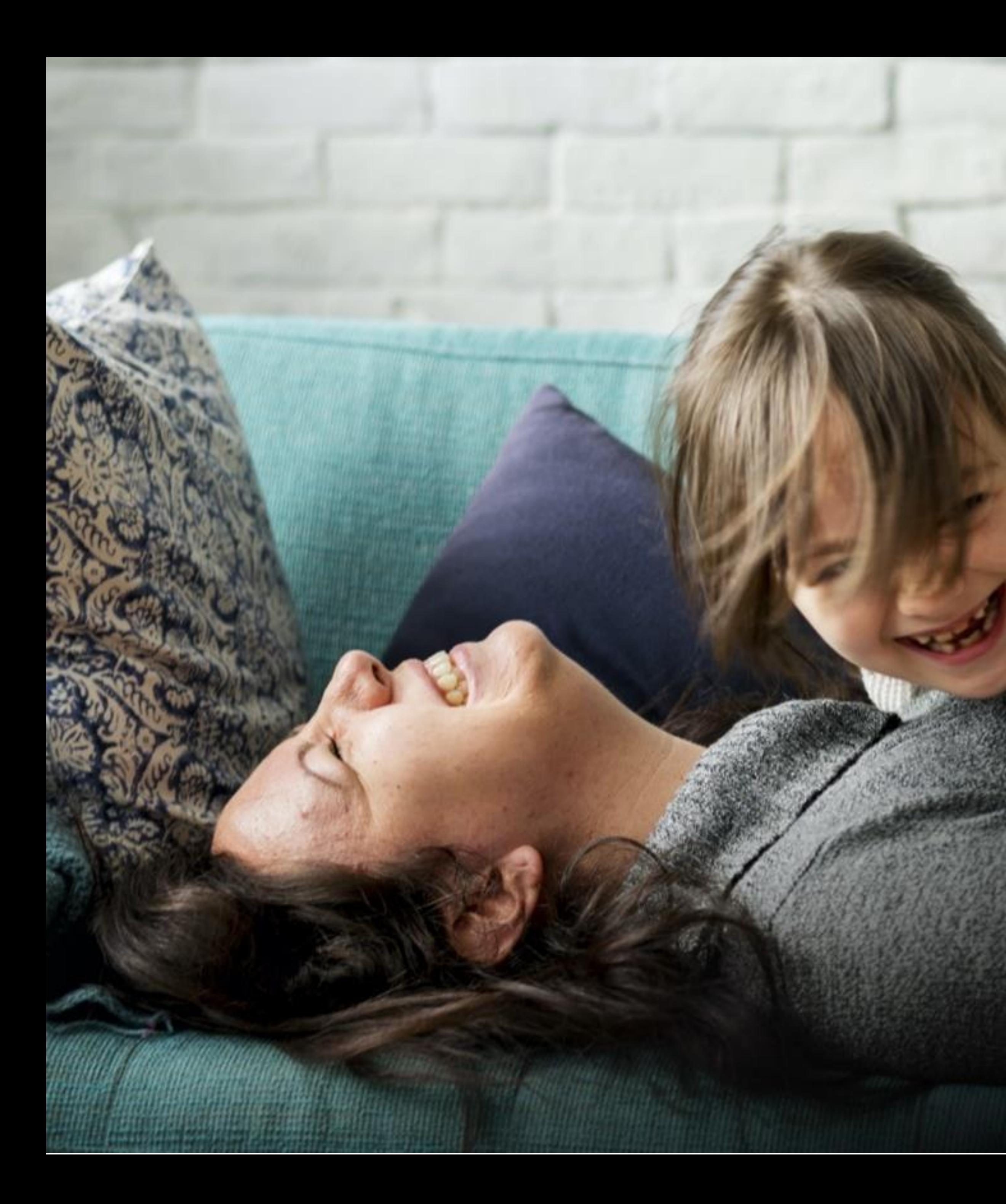

## **Welcome Home** Connect with those who matter.

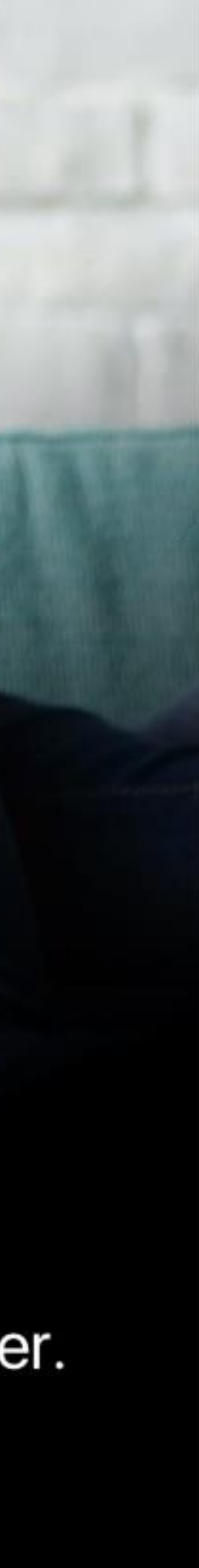

**2**

#### **BOOKING INTO CHILD CARE:**

Quickly and easily book into extra child care sessions when you need it most. Send messages to your centre to let them know if you're running late or will be absent.

#### **FINANCE AND CHILD CARE SUBSIDY:**

Simplify your child care financials so they're easy to manage. Quickly see how much child care subsidy you are receiving and when payments are due.

#### **SECURELY INVITE OTHERS:**

Send secure invitations to other friends and family to to allow them access to drop off or pick up your child at the service.

### **Why Home?**

SETTING UP YOUR ACCOUNT

#### **LESSON 02**

HOME PLATFORMS

#### **LESSON 03**

SIGN IN AND OUT OPTIONS

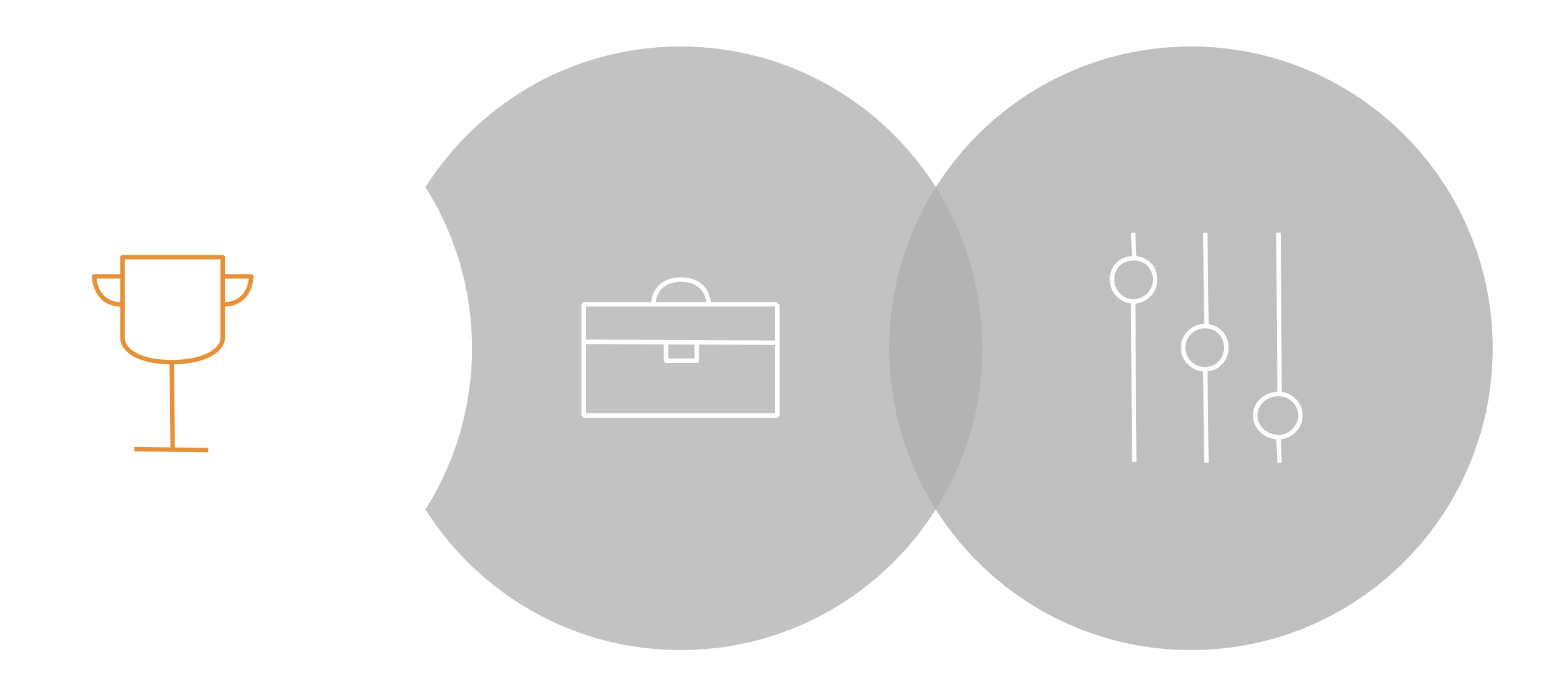

#### **LESSON 04**

ADDING BANK DETAILS

#### **LESSON 05**

INVITING HUB GUESTS

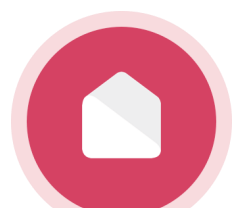

## **HOME LESSON OVERVIEW**

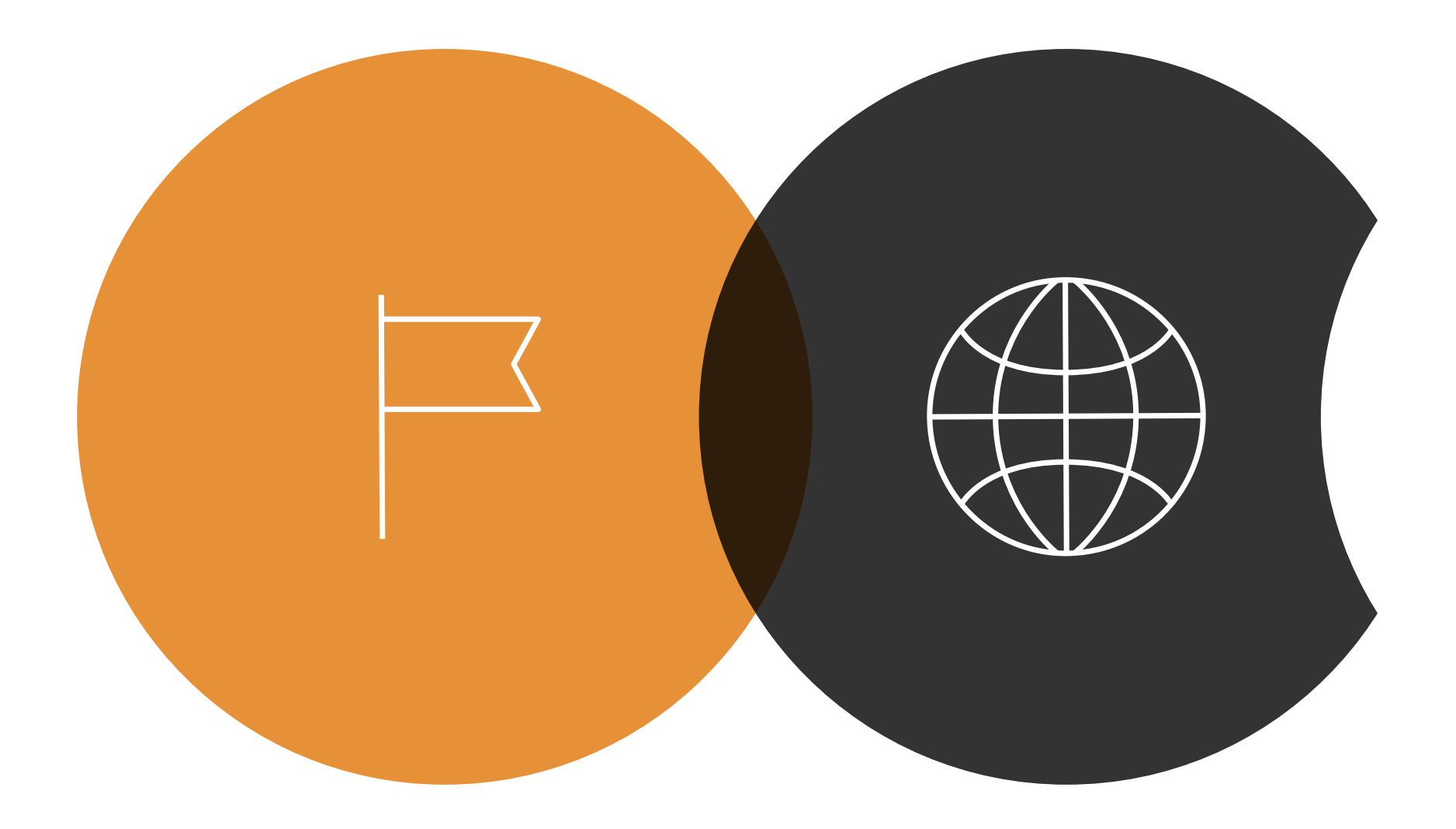

SETTING UP YOUR ACCOUNT.

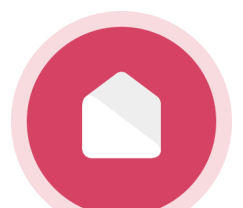

**Creating a Password**

You should have received an email from Xplor with a link to create your password. (See screenshot on the right.)

#### **Didn't receive a welcome email?**

If you have not received your welcome email, please contact your service administrator and they can resend it to you. Only service administrators can set up your account on Xplor.

#### **Forgotten your password?**

[Click here to reset your password:](https://login.myxplor.com/account-recovery/reset-password) **Reset Password**

#### **Email Example.**

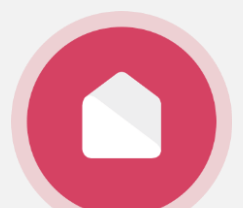

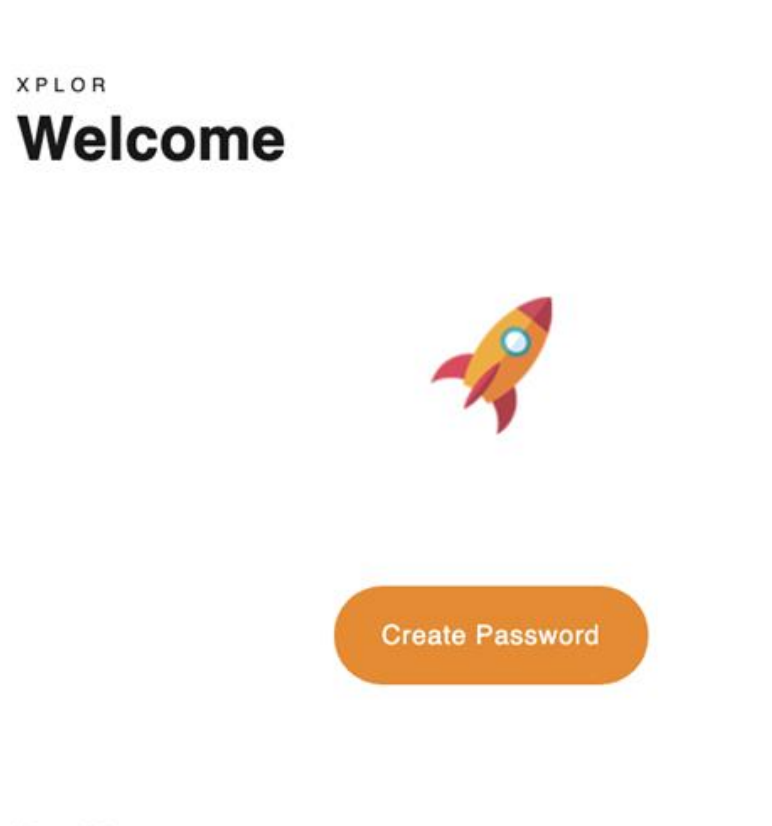

Hey Mary,

Your center is using Xplor for parents, it's awesome to have you onboard.

To get started create a password for your parent profile.

#### What's next?

#### **GET XPLOR HOME**

See your photos and videos of your child's learning, monitor health and make bookings.

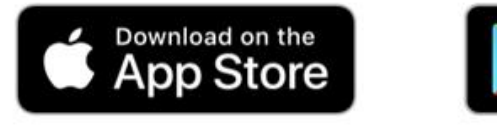

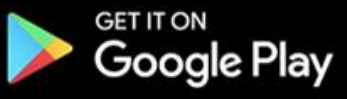

#### SECURELY SIGN IN AT CARE

Learn to sign in your child with the Home app or using the Xplor Hub.

SETUP YOUR ACCESS CODE

Sign in faster at the Xplor Hub tablet by creating your Xplor ID. Press 'Merge Profile' to create your Xplor ID.

### **Setting up your email and password.**

**Click [here](https://vimeo.com/422615378) for a video demonstration to set up your account!**

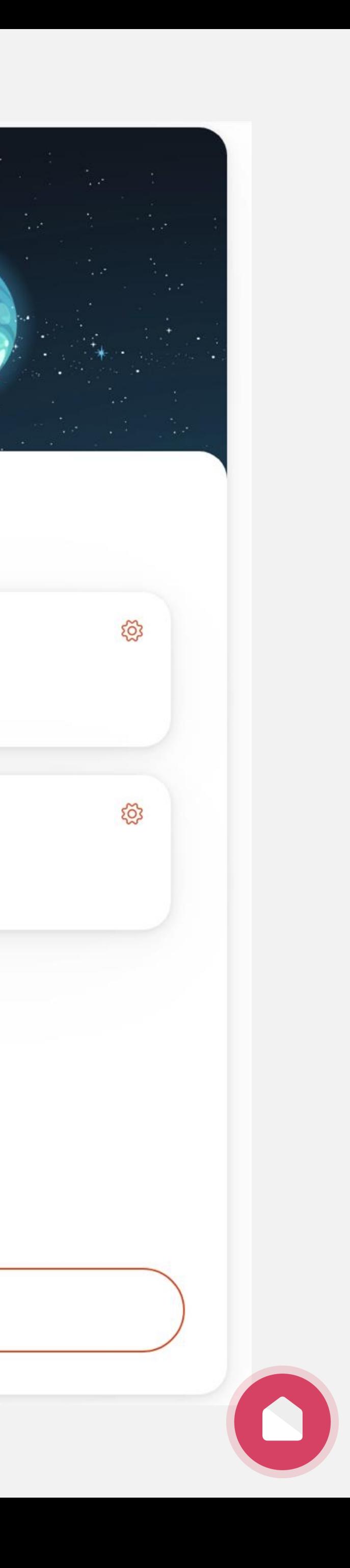

ද්රි}

ද්රි

**Xplor ID** allows you to merge multiple Xplor profiles and use our products with a *single set of credentials.* 

Create an Xplor ID anyway to use an Xplor ID and 4 digit pin to login to the Home App and Hub.

### **Manage Xplor ID**

justinec+mary@myxplor.com

+ Merge Profile

#### MERGED PROFILES

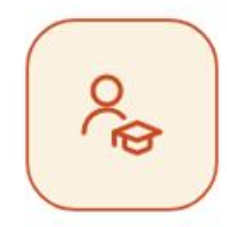

Mary · Parent/Guardian justinec+mary@myxplor.com Earth

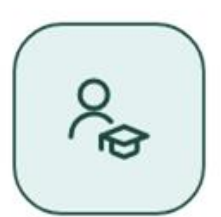

Mary · Educator justinec+maryeducator@myxplor.com Earth

Finish

Follow the steps in the link below to set your mobile number up as your **Xplor ID** and create a 4 digit access code.

Start by logging in here: **<https://login.myxplor.com>**

#### **Only have one account?**

### **Xplor ID and Access Code.**

**Click [here](https://vimeo.com/422615378) for a video demonstration to set up your account!**

HOME PLATFORMS.

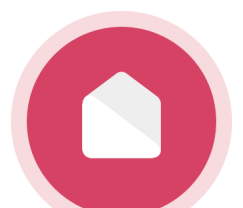

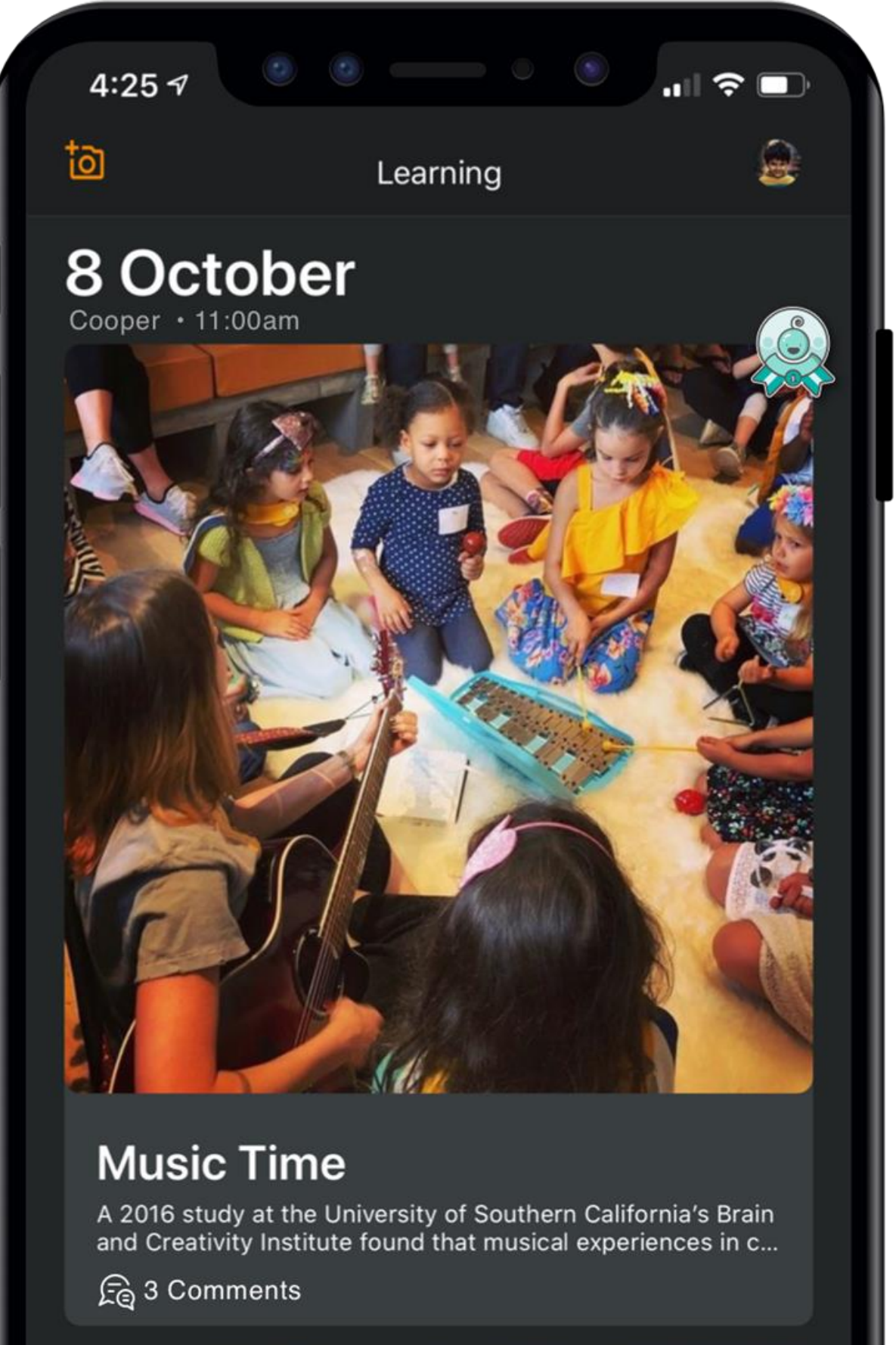

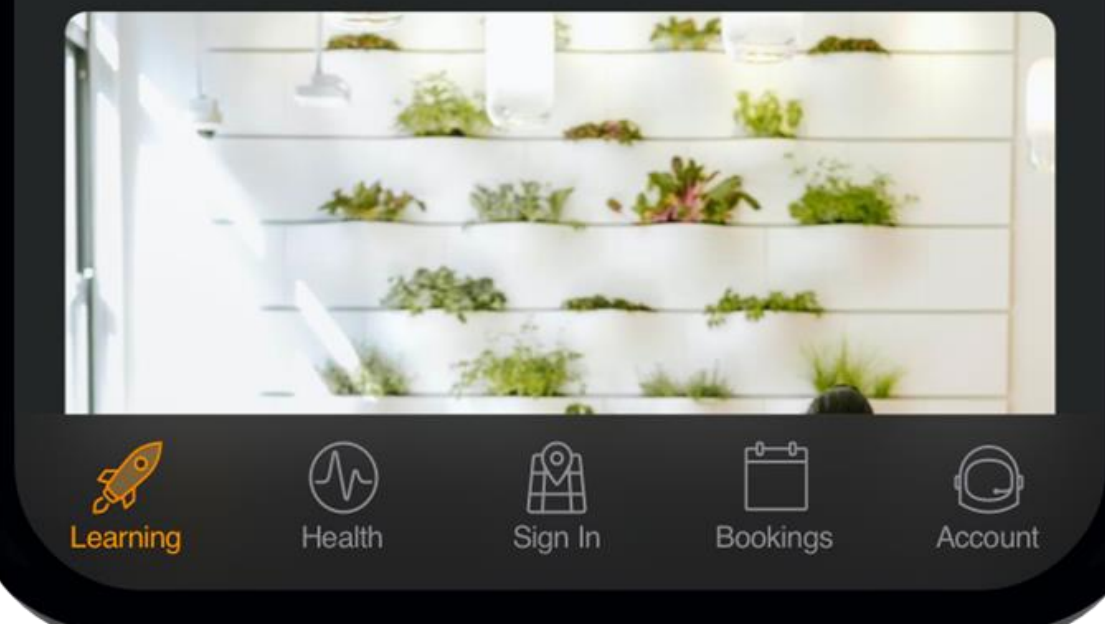

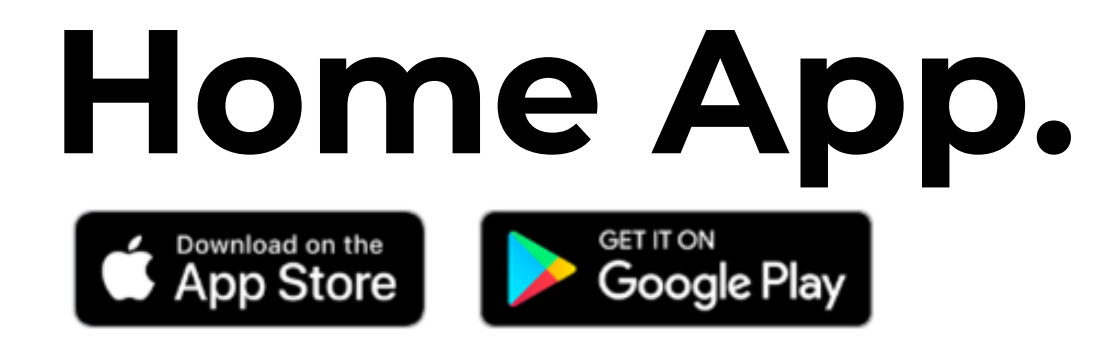

Book your child into care quickly and easily.

**Bookings**

Easily manage child care financials and subsidies.

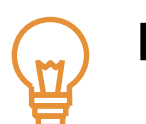

 $\Box$ 

#### **Finance**

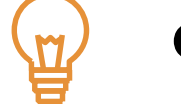

Use the Home app to quickly sign your child in and out.

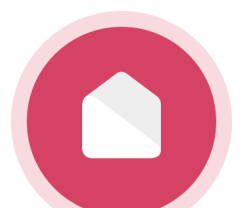

#### **Sign In**

Sign your CWA as your first step to complete your CCS enrolment

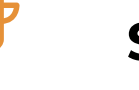

#### **CWA**

Make sure your child's health and contact information are all up to date. Contact your administrator if not up to date.

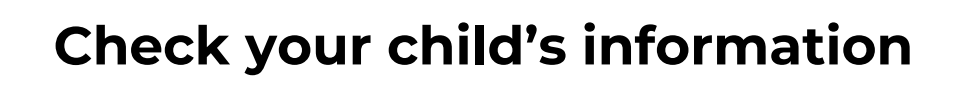

Sign your CWA as your first step to complete your CCS enrolment.

#### **Access your CWA**

Save your payment details and view your statements at any time.

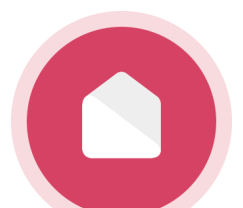

#### **Finances**

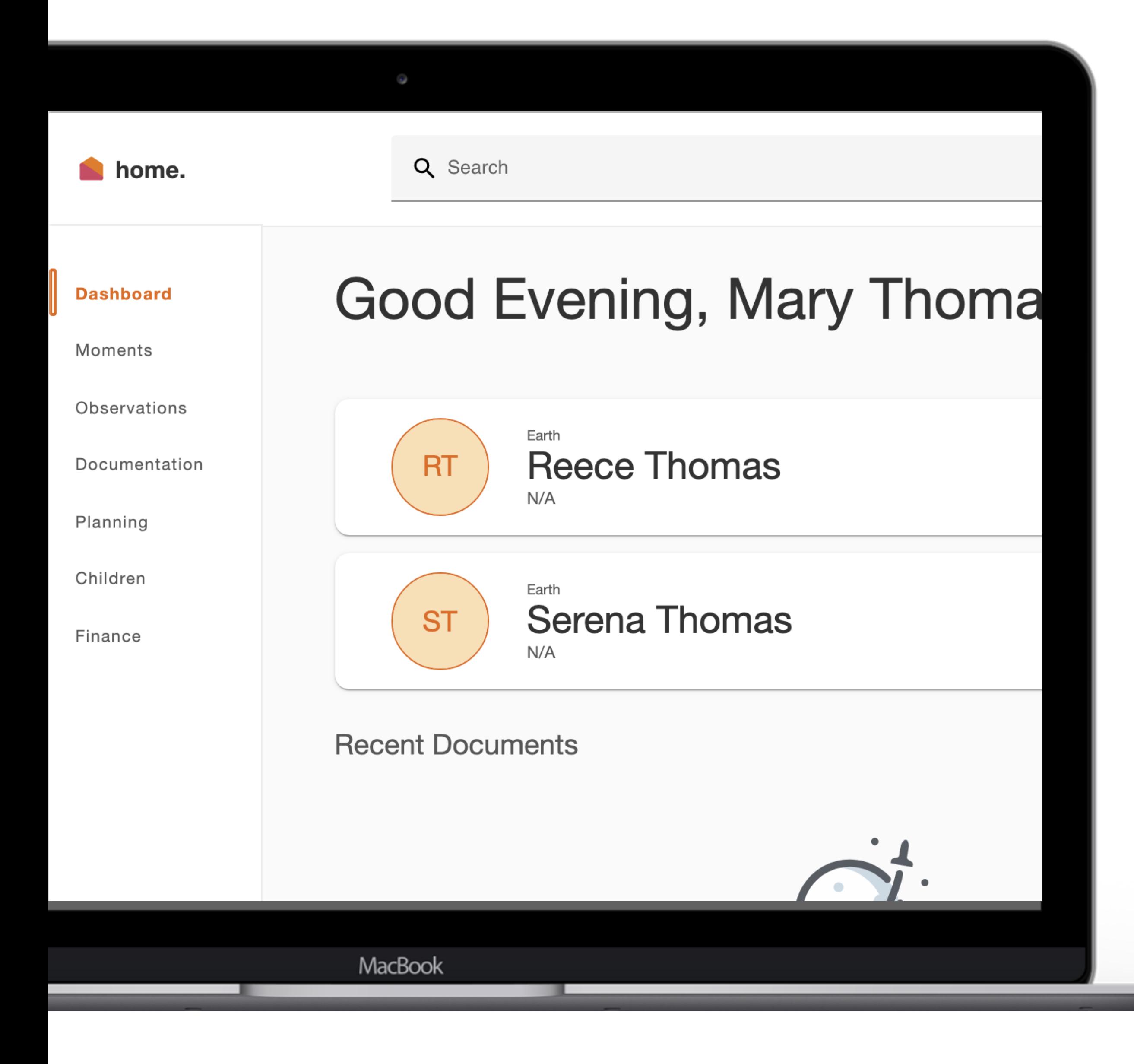

## **Home Web. home.myxplor.com**

**03**

**02**

**01**

**M**

#### **Visitor Log**

Sign your name

 $\mathbf{G}$ 

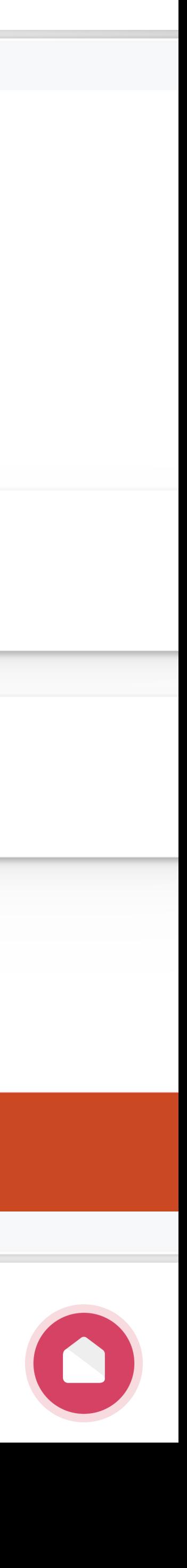

# **LESSON 03**

### SIGNING YOUR CHILD IN OR OUT OF THE SERVICE.

You have 3 different options to sign your child in and out!

EARTH

## **Good afternoon**

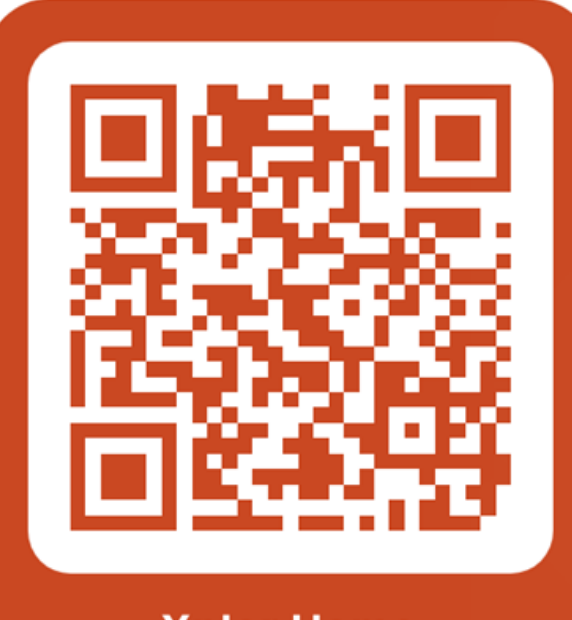

**Xplor Home** 

**Sign In Parents and Educators** 

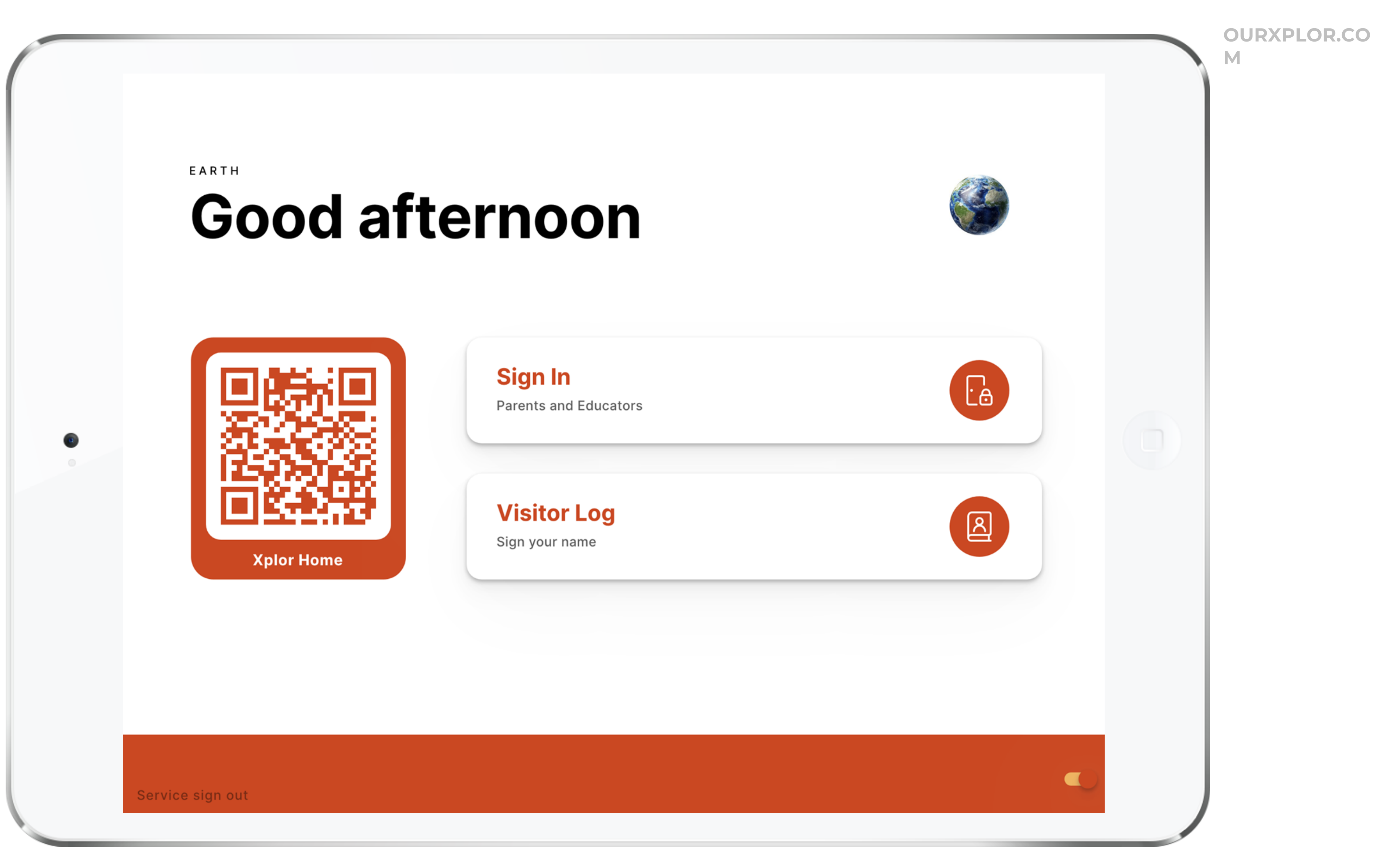

#### Ш.

## OPTION 1: QR CODE.

THE QUICKEST AND MOST HYGIENIC WAY TO SIGN YOUR CHILD IN AND OUT

You can sign your child in/out of care through the Home App by using the QR code located on the HUB

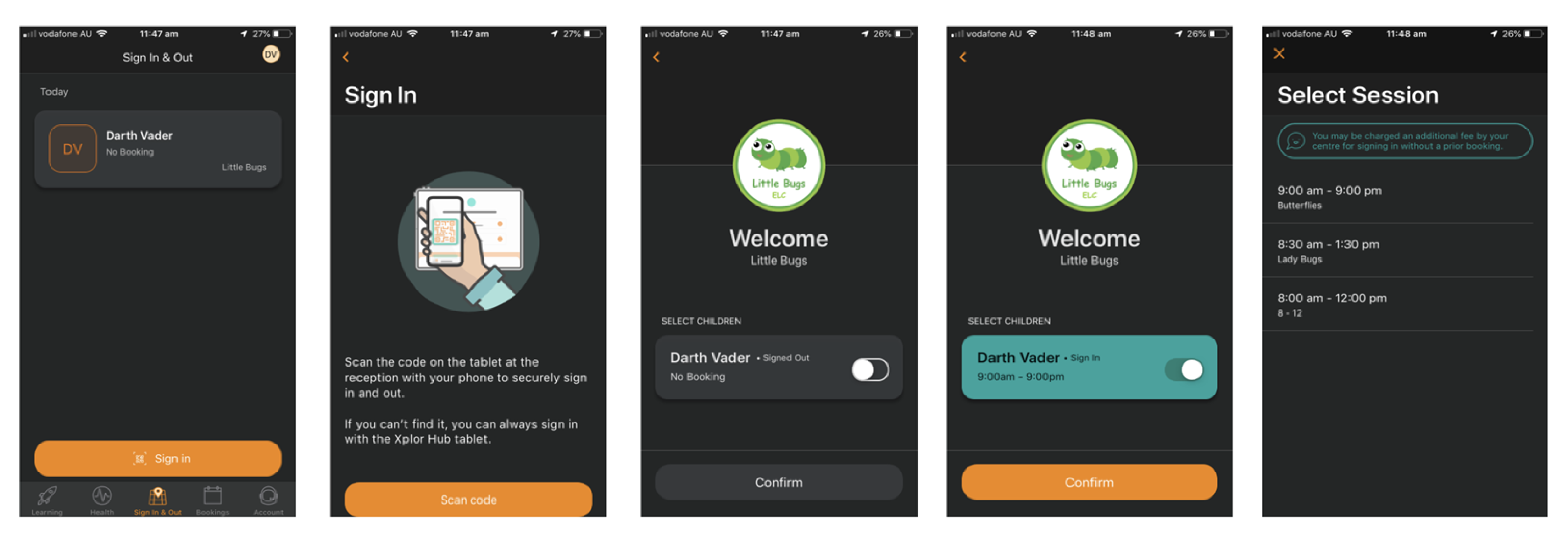

1. Tap the 'Sign in & Out' Tab

2. Tap scan code and scan the code on the HUB tablet

3. Toggle on the child you'd like to sign in or out

4. Confirm

5. Select the session

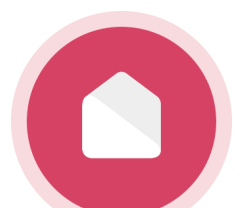

## **OPTION 2: Xplor ID and Access Code.**

FORGET YOUR MOBILE? IF YOU HAVE SET UP YOUR XPLOR ID, USE YOUR XPLOR ID AND 4 DIGIT ACCESS CODE TO SIGN IN OR OUT!

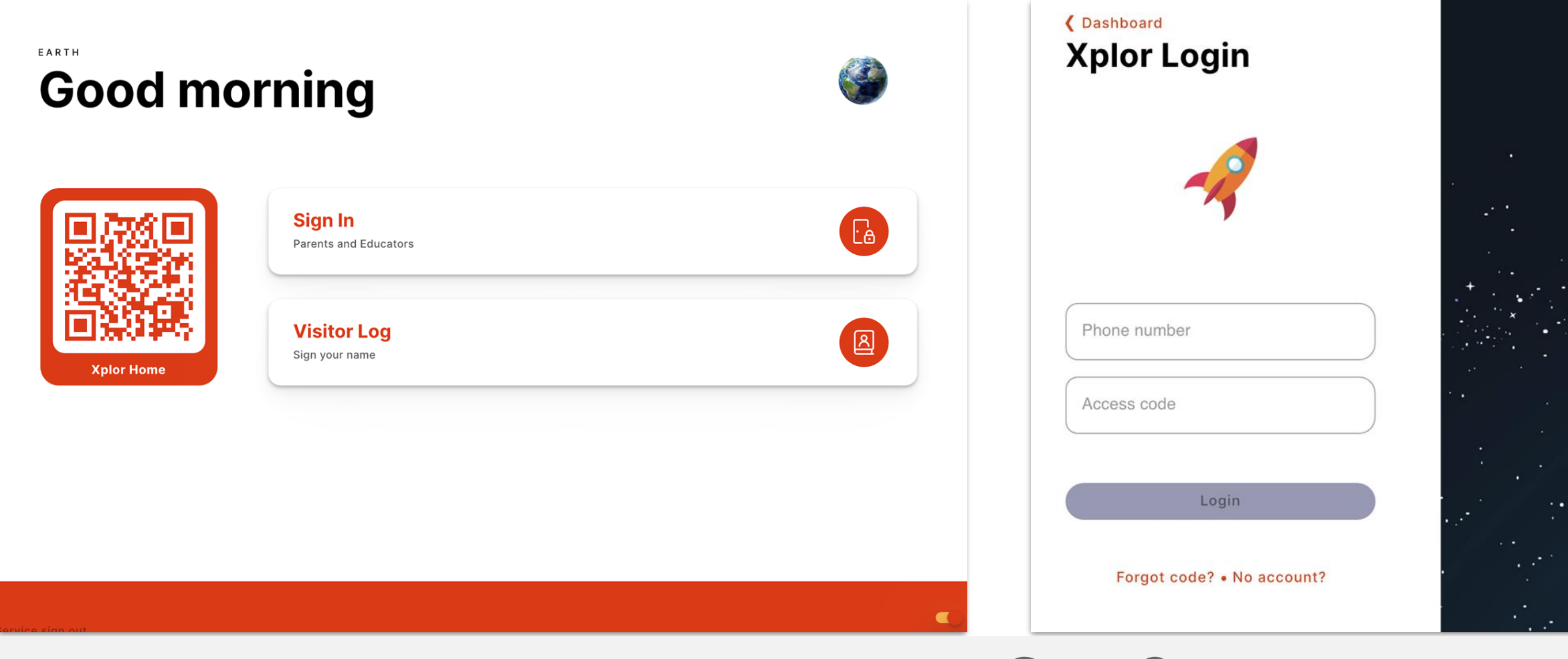

**Step 1:** 

Click "Sign In"

**Step 2:** 

Enter Xplor ID (mobile number) and 4 digit access code

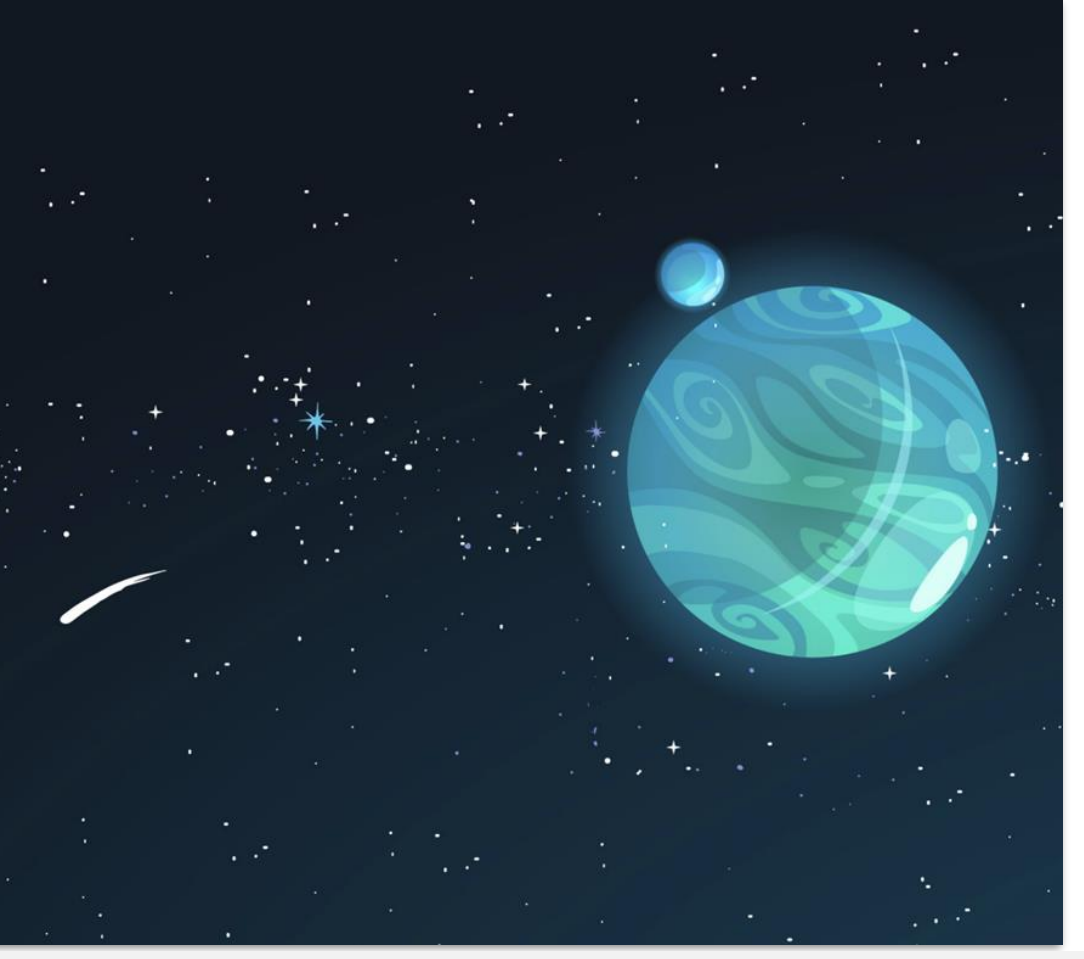

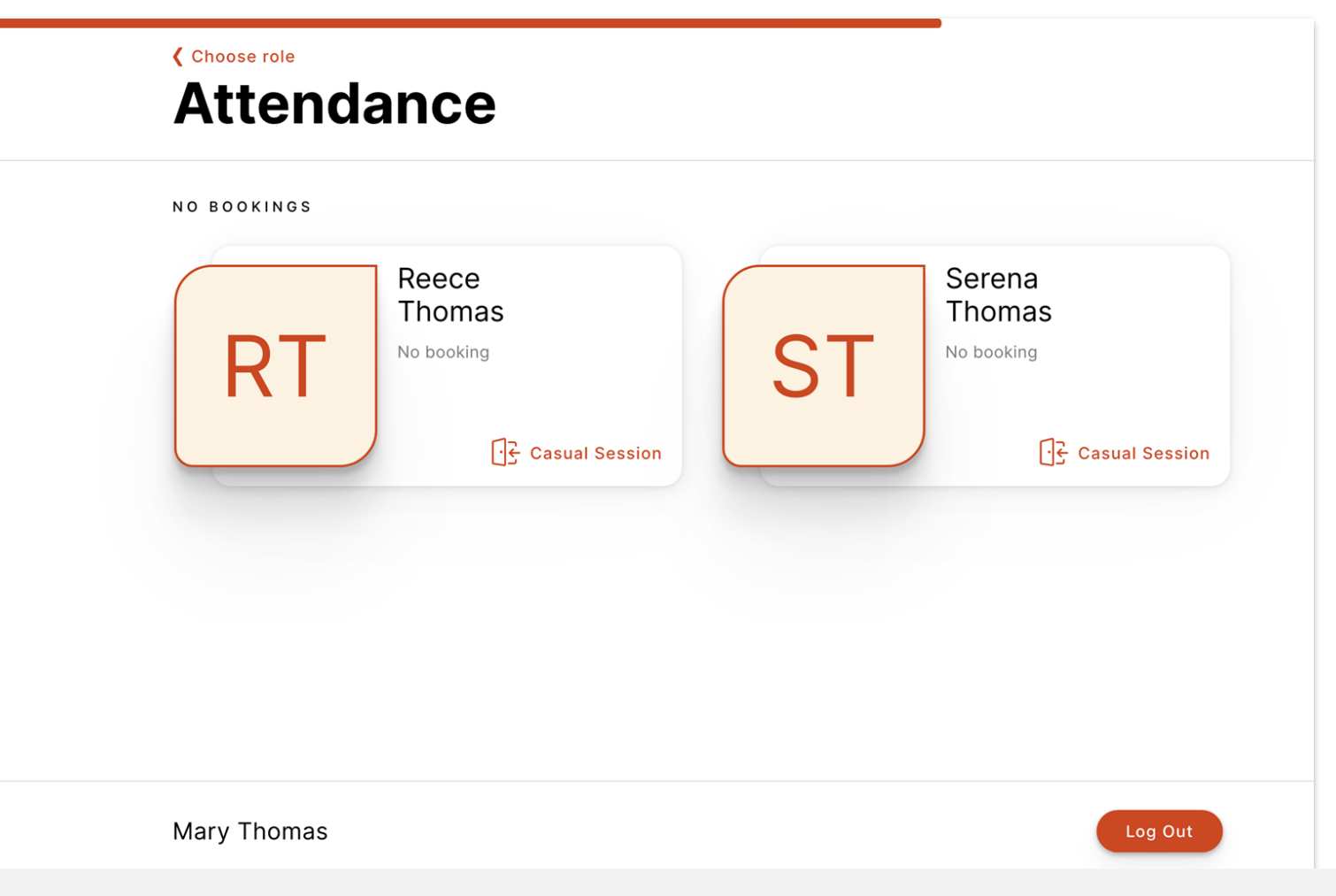

### **Step 3:**

### Select child

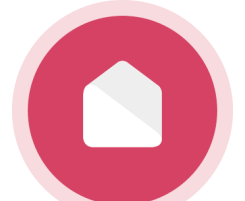

## **OPTION 3: Email and password.**

FORGET YOUR MOBILE PHONE AND HAVEN'T SET UP YOUR XPLOR ID? USE YOUR EMAIL AND PASSWORD TO SIGN IN!

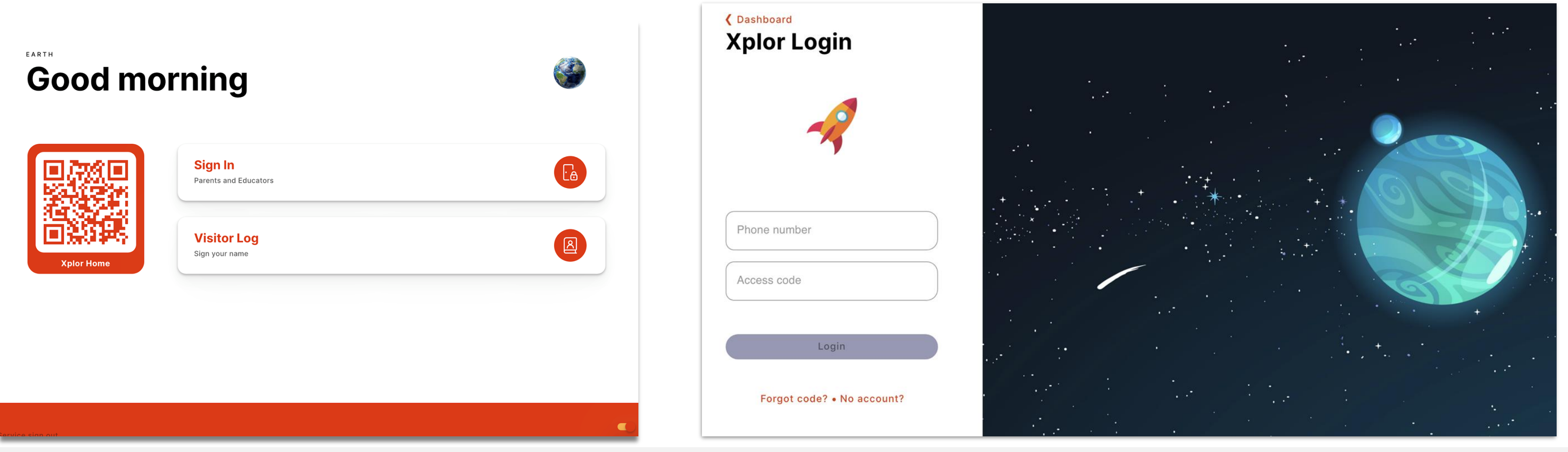

### **Step 1:**  Click "Sign In"

### **Step 2:**  Click "**Forgot Code"**

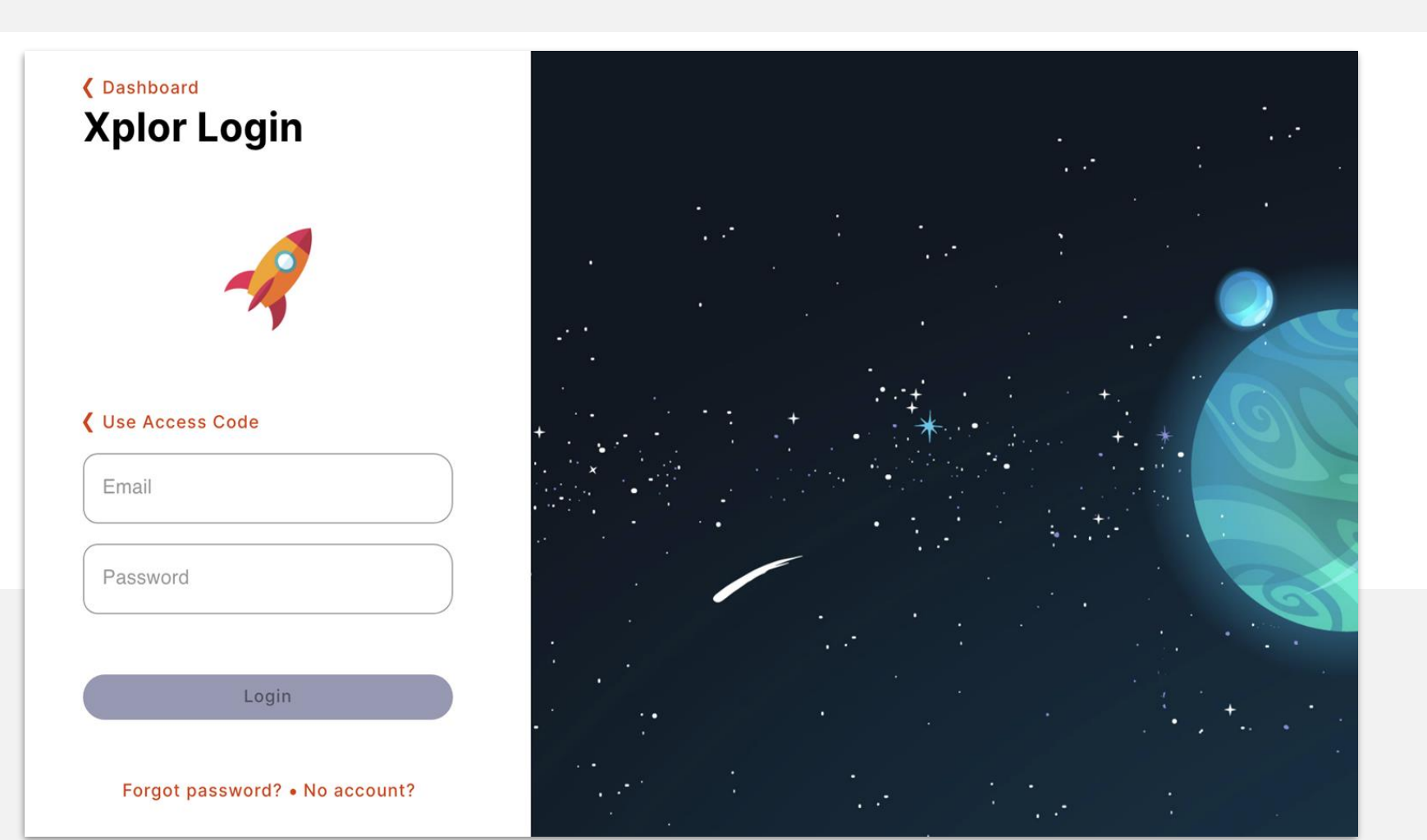

#### **Step 3:**  Click **"Use Password"**

**Step 4:** Enter email and password

#### **Forgot Access Code**

Your Access Code is the same one that is used on the Xplor Home app.

Try using your Password instead?

**Reset Code** 

**Use Password** 

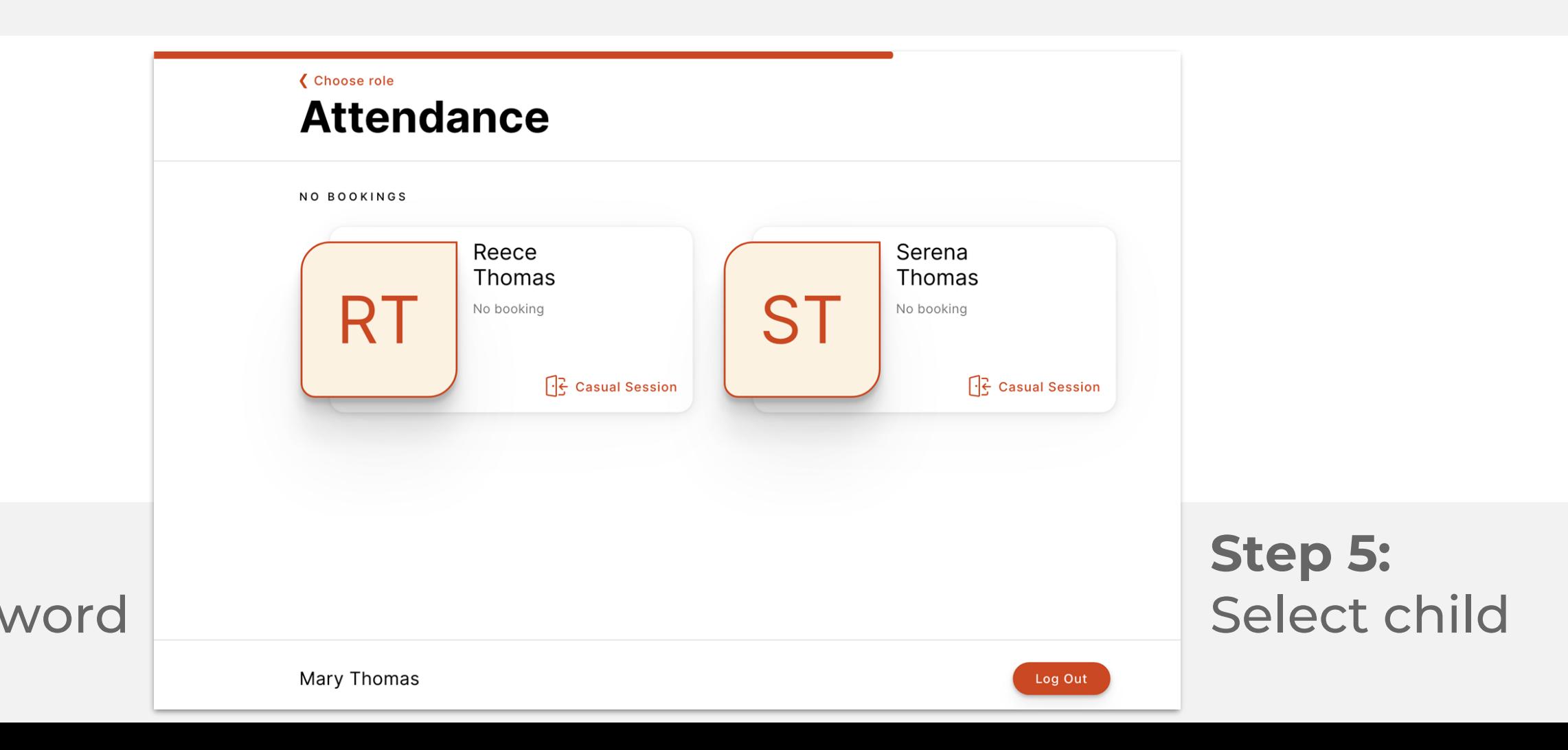

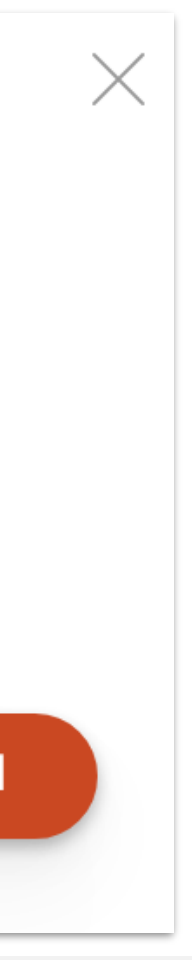

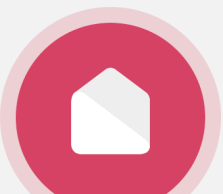

### ADDING PAYMENT DETAILS.

*Note: this step might not be relevant to all parent/guardians depending on whether your service is using a direct debit system. Please check with your service administrator if you are unsure.*

*Note: only the primary carer of the child will be able to save payment details.*

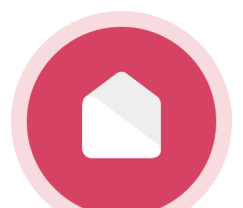

# **Adding your payment details.**

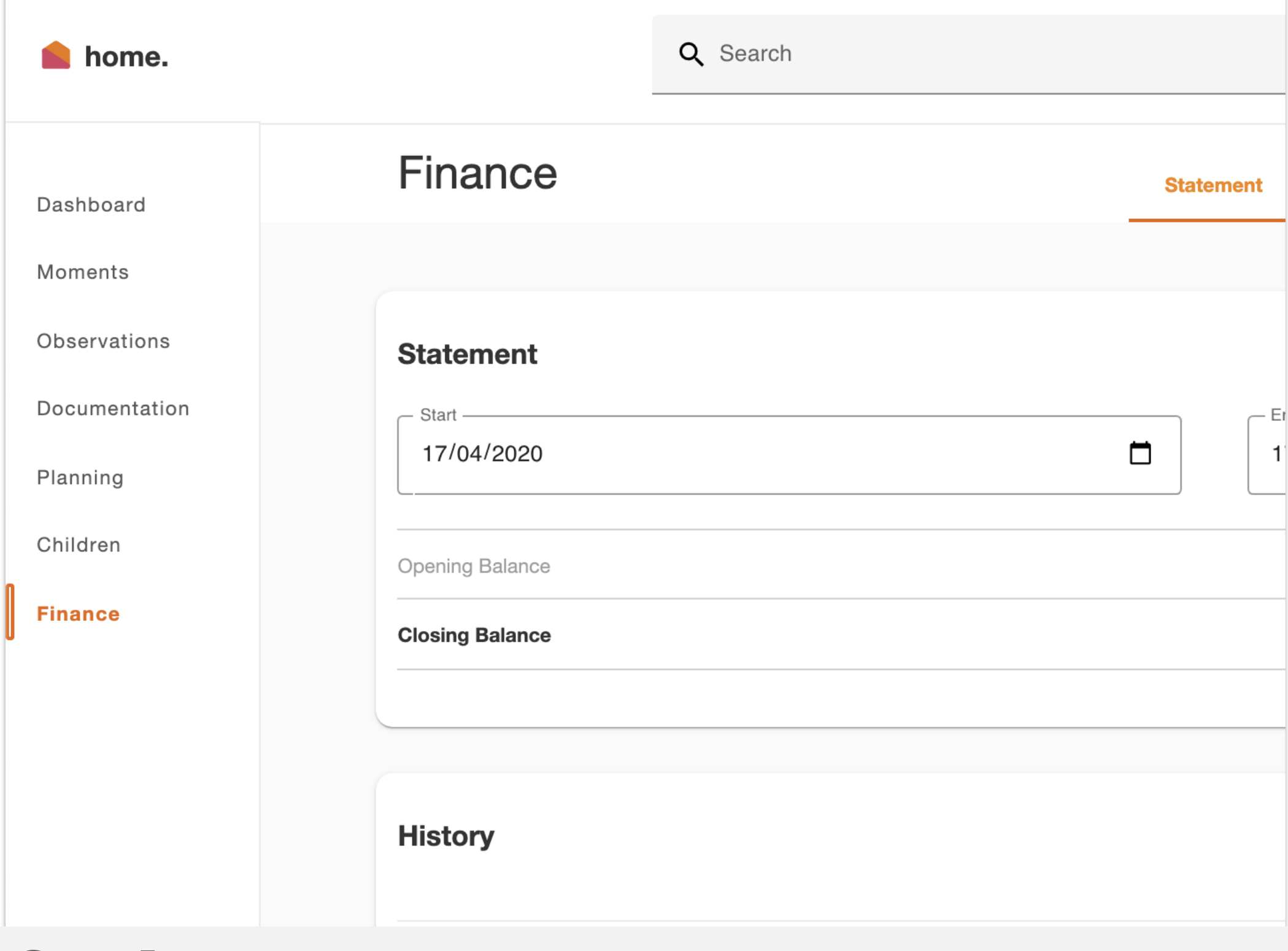

**Step 1:** 

Login to **home.myxplor.com** then click **"Finance"**

![](_page_15_Picture_33.jpeg)

#### **Step 2:**

Click **"Auto Debit Setup"** tab

![](_page_15_Picture_7.jpeg)

### **Step 3:**

### Read through T&C's then **"Agree"**

![](_page_16_Picture_26.jpeg)

Enter payment details then **"Add Details"**

![](_page_16_Picture_5.jpeg)

![](_page_16_Picture_6.jpeg)

# **Adding your payment details.**

![](_page_17_Picture_4.jpeg)

![](_page_17_Picture_0.jpeg)

### INVITING HUB GUESTS.

Another family member/friend else dropping off or picking up your child? Invite them as a Hub Guest!

- **How to invite a Hub Guest via the Home App**
	-
- 1. Open up the **Home App.**
- 2. Click **"Account".**
- 3. Click the **"Hub Guests"** menu item.
- 4. Click the **'+'** icon in the top right corner of the page.
- 5. Enter Hub Guest **name** and **email** and click **"Send Invite".**

#### **Hub Guest Steps**

2. Hub Guest will need to create an **Xplor ID** by logging in to

- 1. Hub Guest will receive an email to **create password.**
- 
- 3. Hub Guest **must** select **"Merge Profiles"**. Follow the prompts from there!

#### **<https://login.myxplor.com/> .**

![](_page_18_Picture_17.jpeg)

![](_page_18_Picture_0.jpeg)

### **Inviting Hub Guests Invite family and/or friends to pick up and drop off your child.**

**Hub Guest sign in options Option 1: Use Xplor ID Option 2: Email and password**

![](_page_19_Picture_2.jpeg)

![](_page_19_Picture_3.jpeg)

## **FOR MORE RESOURCES CHECK OUT OUR ONLINE KNOWLEDGE BASE BASE [HERE](https://support.ourxplor.com/hc/en-us/categories/203542608-Home)**

![](_page_19_Picture_1.jpeg)